#### 6. Operation guide when an Alert (Caution) /an Information occurred

#### Alert / Information

Alert: It is in a low level abnormal condition (Caution level), and attention is necessary.

Information: It is not in an abnormal condition, but confirmation is necessary. (e.g. Battery expiry date is coming.)

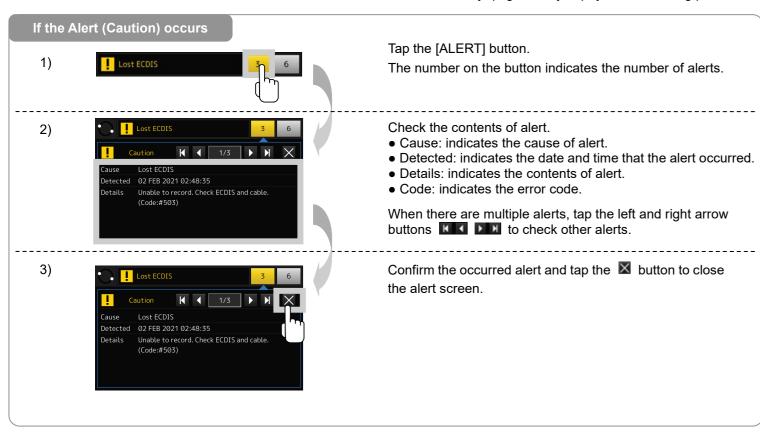

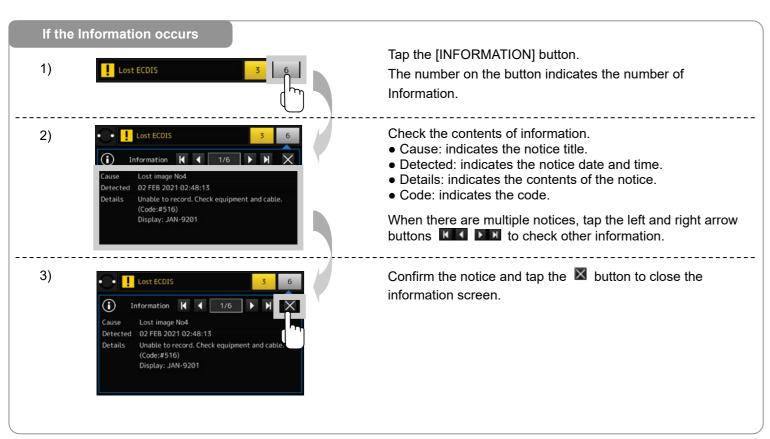

JRC Japan Radio Co., Ltd.

# VDR JCY-1900 / S-VDR JCY-1950 Operation guide

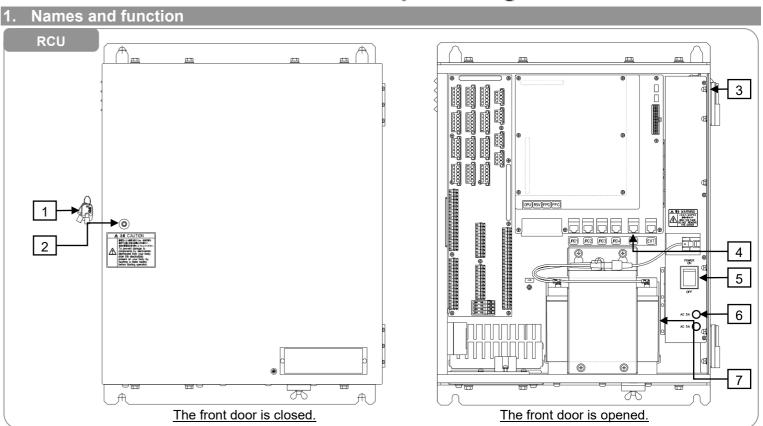

Document number: 7ZPNA4478A

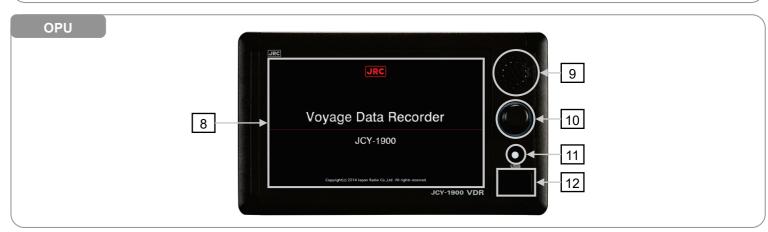

| No. | Name                                                                                                  | Function                                                                                      |  |
|-----|----------------------------------------------------------------------------------------------------|-----------------------------------------------------------------------------------------------|--|
| 1   | Key                                                                                                   | The key for the front door.                                                                   |  |
| 2   | Keyhole                                                                                               | Insert the key.                                                                               |  |
| 3   | Cooling fan                                                                                           | Two cooling fans are installed in the RCU.                                                    |  |
| 4   | DATA port                                                                                             | The accident investigator uses to retrieve the recorded data from the VDR.                    |  |
| 5   | POWER switch                                                                                          | This is the main power switch of the RCU.                                                     |  |
| 6   | Fuse                                                                                                  | The glass fuse is mounted to protect the AC input power line. Current capacity: 5A / 250V     |  |
| 7   | Battery                                                                                               | The battery becomes the backup power supply when an AC input power is lost.                   |  |
| 8   | Touch panel                                                                                           | Tapping the touch panel, can operate the VDR system.                                          |  |
| 9   | Speaker                                                                                               | Sounds the operation sound and plays back the recorded conversation.                          |  |
| 10  | Rotary knob                                                                                           | The rotary knob can adjust the screen brightness. Furthermore, for the case of malfunction of |  |
|     |                                                                                                    | touch panel, the OPU is operable with the rotary knob.                                        |  |
| 11  | HOME button                                                                                           | If you would like to return to HOME screen, push the HOME button.                             |  |
| 12  | USB port If you would like to copy data from internal storage, plug a FAT32 formatted USB flash drive |                                                                                               |  |
|     |                                                                                                    | this port                                                                                     |  |

#### 2. Starting the VDR / S-VDR

- 1) Unlock and open the front door.
- 2) Turn on the POWER switch.

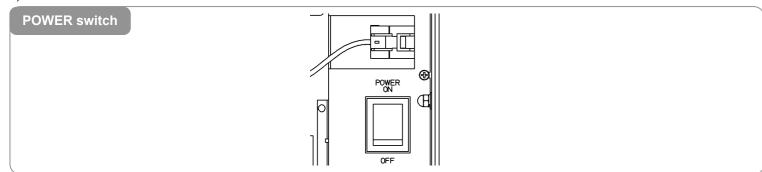

3) After approximately 2 minutes, make sure that the MCB's LED (SYS, REC) lights up in green.

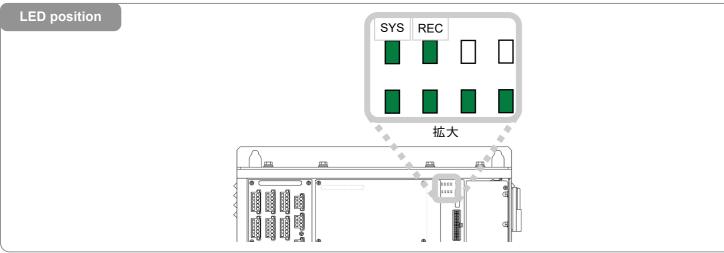

4) The OPU starts up and displays the startup screen.

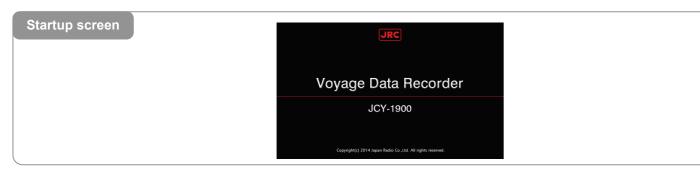

5) Close and lock the front door. Please keep the key carefully.

## 3. Stopping the VDR / S-VDR

- 1) Unlock and open the front door.
- 2) Turn off the POWER switch.

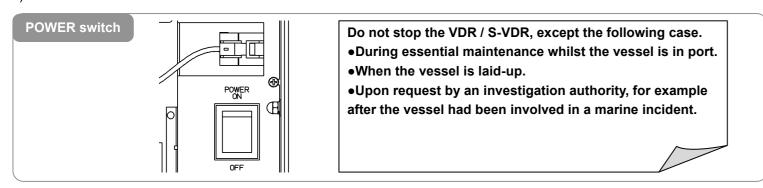

- 3) After approximately 1 minute, make sure that the MCB's LED goes out.
- 4) Check that the OPU's screen disappears.
- 5) Close and lock the front door.

### 4. HOME screen

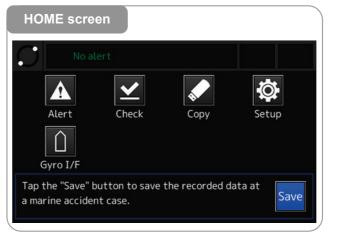

| Button   | Function       | Description                            |
|----------|----------------|----------------------------------------|
| Λ        | Checking the   | Display the ALERT screen. Check the    |
| AA       | alert          | alerts that are occurring.             |
| Alert    |                |                                        |
|          | Checking the   | Display the DATA CHECK screen.         |
| <u> </u> | recorded data  | Check the connected units to the VDR   |
| Check    |                | system.                                |
|          | Copying the    | Display the DATA COPY screen. Copy     |
| *        | recorded data  | the recorded data to the USB flash     |
| Сору     |                | drive.                                 |
|          | Setting up the | Display the SETUP screen. Check the    |
| <b>\</b> | system         | VDR system settings and information.   |
| Setup    |                |                                        |
| $\wedge$ | Setting the    | Display the GYRO I/F screen. Enter the |
|          | initial ship's | initial value of the ship's heading.   |
| Gyro I/F | heading        |                                        |

# 5. Operation guide when a maritime accident occurred

# Preserving the recorded data

1)

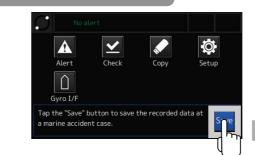

When a maritime accident occurred, please secure the "Save area" as the recorded data can be preserved immediately. The "Save area" are three area.

Tap the [Save] button in the HOME screen.

Save the recorded data at a marine accident case

PROTECT

Please protect the recorded data in the internal storage at a marine accident case from overwrite by this button.

Please contact and follow the ship authority. If the authority instructs to stop recording further data, stop the recording by this button.

Tap the [PROTECT] button in the "Save the recorded data at marine accident case" screen.

Accident time
02 FEB 2021 05:00

Output
00:00 12:00 18:00 00 + Save area
Save 1: No data

Protect

Release

Check that the data and time of [Accident time] field in the DATA PROTECT screen is the current time.

#### [Information]

It is not usually necessary to change because the current time is set automatically.

Tap the [Protect] button to preserve the recorded data.

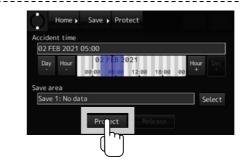